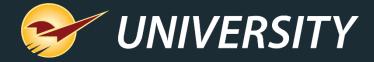

### What's New in Paladin: The 2021-A Release

Charles Owen
Chief Experience Officer
May 11, 2021

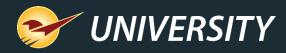

# WHAT YOU'LL LEARN

- 2021-A new features
  - Pick List
  - Auto-delete quotes
  - Skip signatures in Mobile2Checkout
  - Transaction Report adds Rewards IDs
  - Charge Customer Utility
  - Warehouse availability for Orgill and Do It Best
  - True Value RSC quantities update nightly
  - Ace Rewards: Terms and Conditions at sign up
  - Acehardware.com protection plan support
- Features coming soon

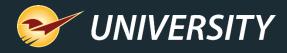

# 2021-A new features

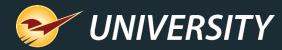

### Pick List Report

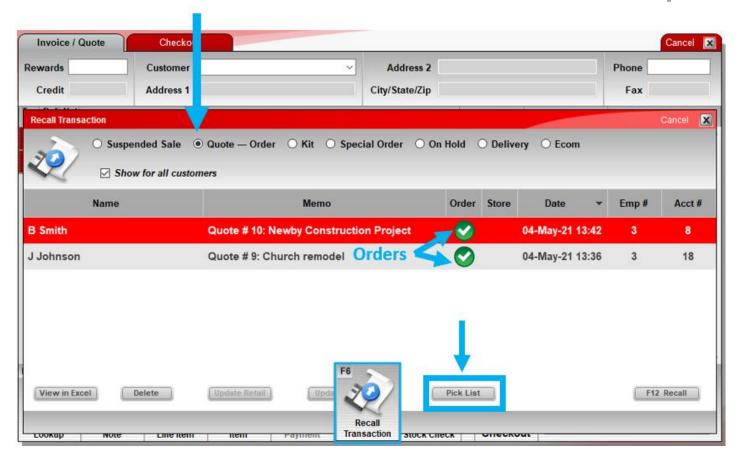

- Provides a list of outstanding order items in Excel.
  - 1. Open the **Invoice/Quote** module.
  - 2. Select a customer (optional).
  - Click Recall Transaction and select Quote – Order.
  - 4. To show all orders, select **Show for all customers.**
  - Click Pick List to create the spreadsheet.

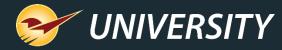

### **Pick List**

 Pick List spreadsheet sorts unfulfilled items by order and includes order details such as customer, project, item quantity and price.

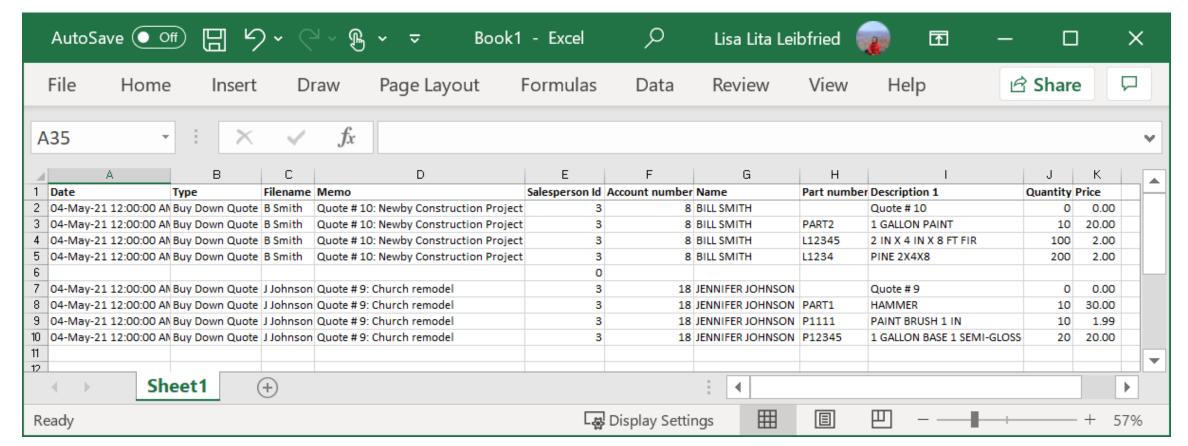

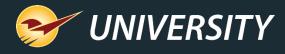

### Declutter your quotes by removing older ones

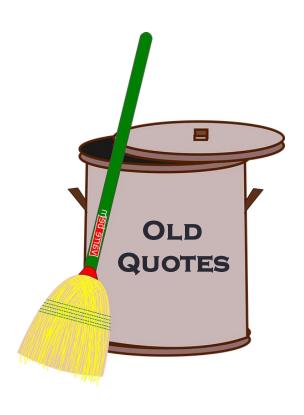

- Remove quotes automatically after a time period (days) that you specify.
  - By default, quotes are never deleted.
  - Important: Deleted quotes cannot be restored.
- In Paladin, go to File > Setup > Invoice
   (Store) tab and look for this setting:
  - Delete stored quotes after
     <select a number> days
  - If set to zero (0), quotes are never deleted.

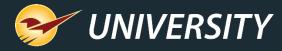

## Skip signature on Mobile2Checkout app

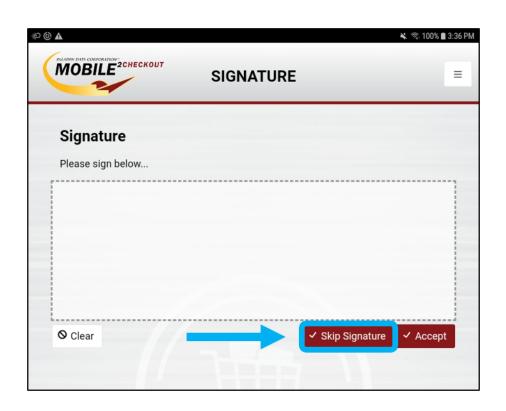

- Process a transaction with a signature in the Mobile2Checkout app.
- Tap Skip Signature to complete the transaction without a signature.
- **Skip Signature** button will only appear if the transaction meets the criteria set in Paladin.
  - Go to File > Setup > Credit Card tab >
     Signatures pane and set up signature requirements.
- Requires Mobile2Checkout version 1.1.5 or later
- Contact Paladin Support to upgrade your app.

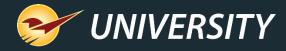

## Transaction Report includes Rewards IDs

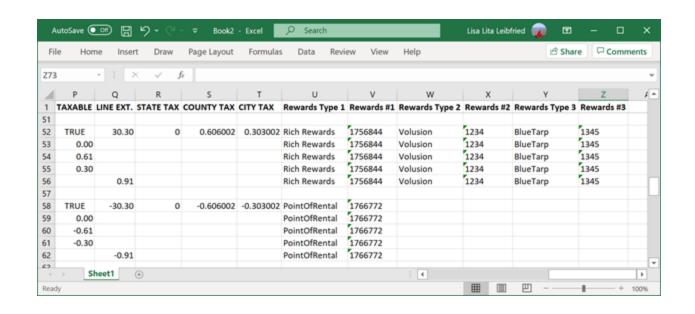

- The Excel version of the Transaction Report has added columns for customer alternate IDs, such as rewards numbers.
- Up to three alternate IDs are shown for each transaction.

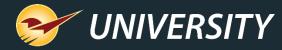

# Charge Customer Email Utility

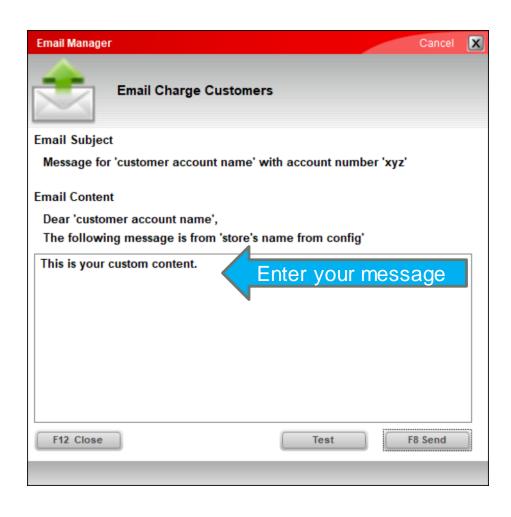

- Send an email to all your customers with store credit (non-zero credit limit).
- Enter email text using this utility:
  - Go to Maintain menu > Utilities >
     Customer Utilities > Email Charge
     Customer

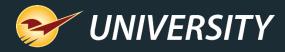

### Charge Customer Email Utility

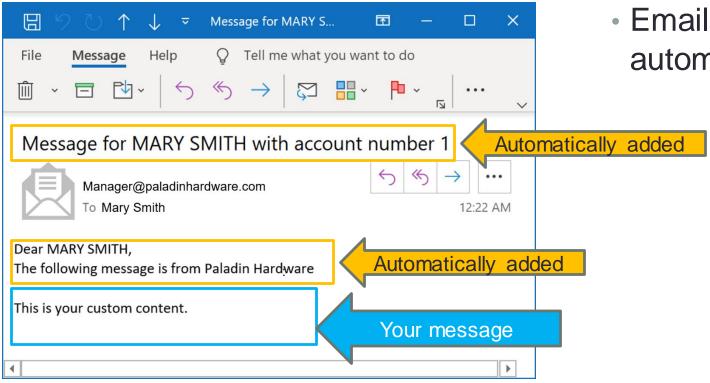

 Email subject and salutation are automatically added.

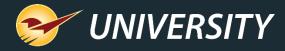

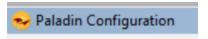

### Returns – Charge Only

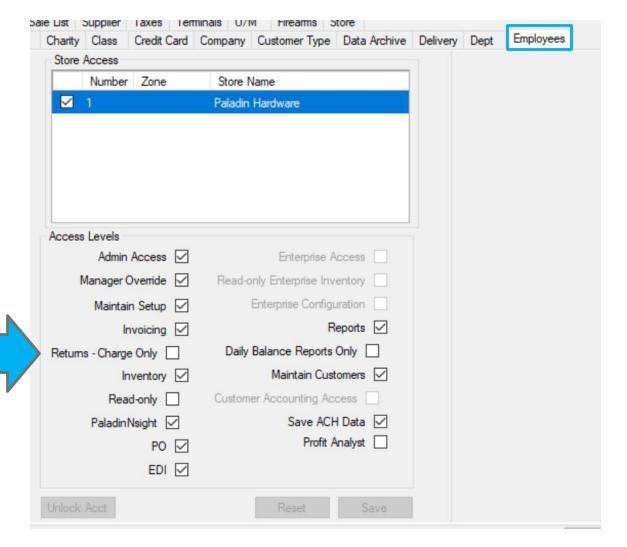

- Returns Charge Only employee access level has been added.
- Allows an employee to refund a return as a store credit using the **Charge** payment type ONLY.
- Return requirements:
  - To receive credit, the customer must have a non-zero credit limit with the store.
  - The original transaction can be any payment type (cash, check, etc.)
- Select on File > Setup > Employees tab.
- Employee must have Invoicing access.

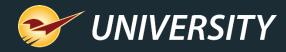

### Warehouse stock on hand updates

| Supplier         | Refresh rate                                                                                                    | Data provided          |  |
|------------------|----------------------------------------------------------------------------------------------------|------------------------|--|
| Ace              | Real-time                                                                                                    | SOH                    |  |
| True Value       | Updated nightly                                                                                                    | SOH, On order quantity |  |
| Do It Best Added | Note: Only changes in warehouse SOH are reported. Therefore, SOH for a new inventory item in Paladin will not appear until the SOH changes at the warehouse | SOH                    |  |
| Orgill Added     | Updated hourly                                                                                                    | SOH                    |  |

- Warehouse SOH access has been added for Orgill and Do It Best suppliers.
  - Already available for Ace and True Value.
- True Value SOH is now updated nightly (previously was updated during EDI processing).
- Warehouse SOH is available in the PO, Inventory and Invoice/Quote modules.

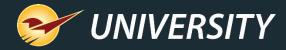

# Warehouse SOH set up: Orgill

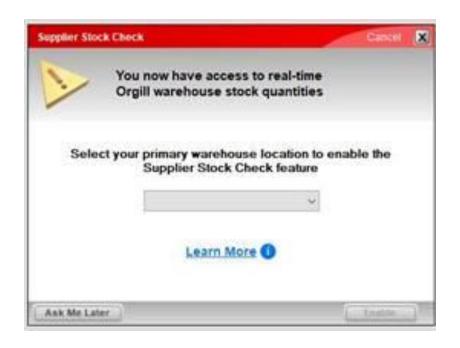

- After the feature is installed and you recall a PO, a notification automatically appears.
- Select a warehouse location (not optional) and click
   Enable (not optional).

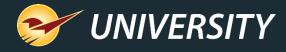

### Warehouse SOH set up: Do It Best

- When you recall a PO, a notification automatically appears.
  - Click Learn More for feature details (optional).
  - Click Enable to turn it on (not optional).

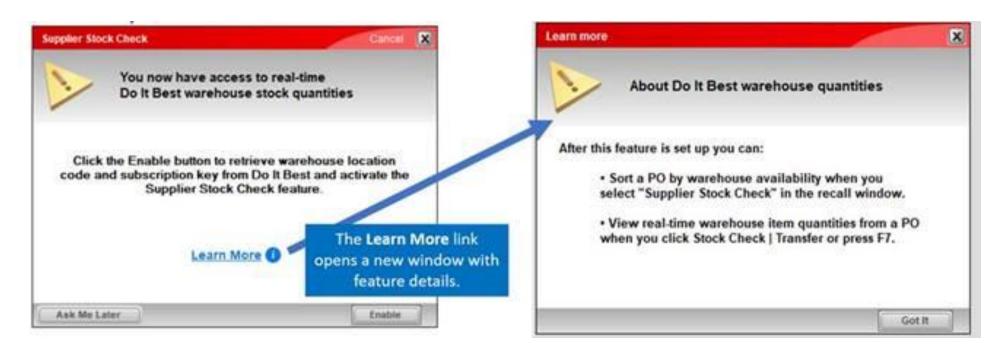

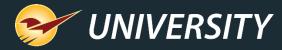

### Warehouse availability in PO module

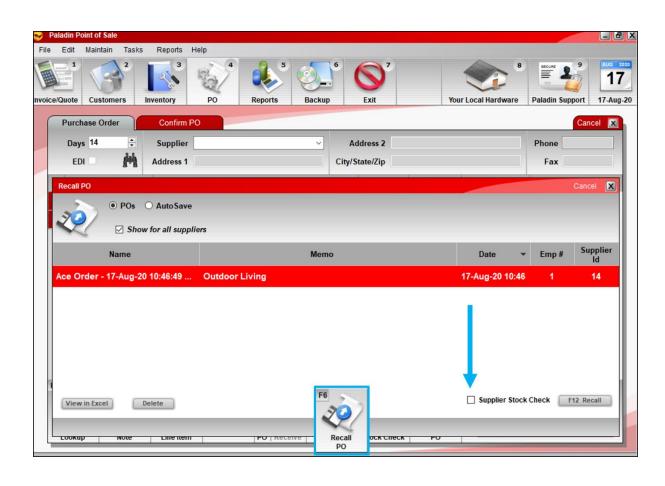

- Sort your purchase order by warehouse availability before you buy.
- Before you recall a PO for a supported supplier, select Supplier Stock Check.

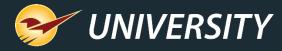

### Warehouse availability in PO module

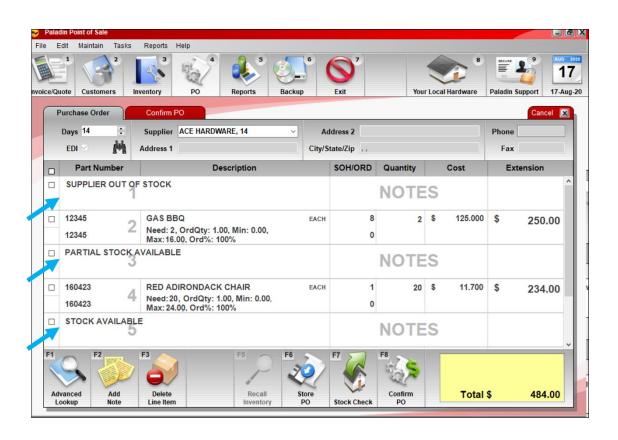

- When the purchase order opens, it is sorted by:
  - SUPPLIER OUT OF STOCK: Shows PO items that are not in stock at the warehouse.
  - PARTIAL STOCK AVAILABLE: Shows PO items that are in stock at the warehouse, but not enough to cover your current order quantity.
  - STOCK AVAILABLE: Shows PO items that are in stock at the warehouse for your order quantity.
- Remove out of stock items and adjust quantities as needed.

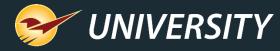

### Warehouse SOH for an inventory item

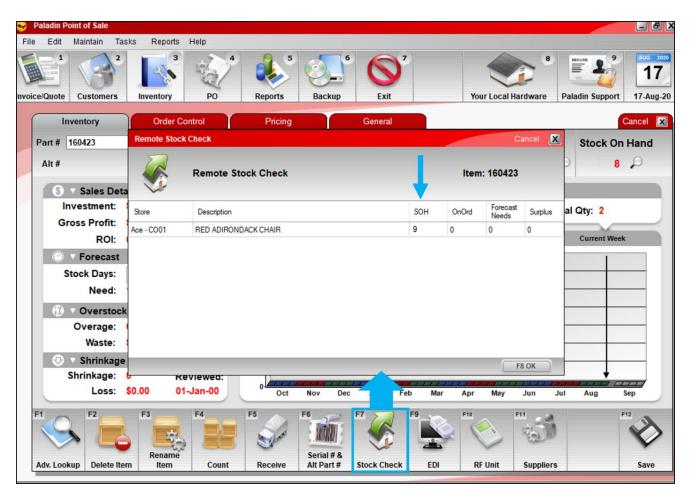

- View the latest warehouse SOH for any item by clicking Stock Check or Transfer (multi-store).
- Available in the PO, Inventory and Invoice/Quote modules.

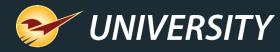

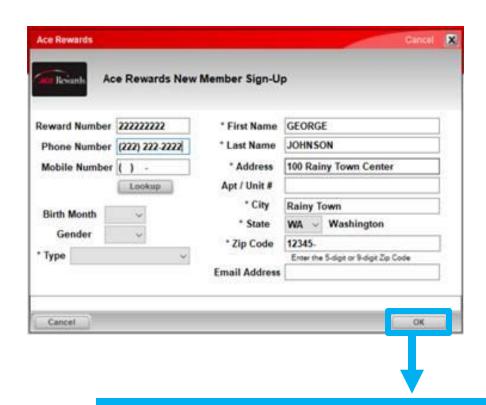

Must accept Ace Rewards Terms and Conditions to complete sign up

- Ace now requires that new Ace Rewards members agree to the Ace Rewards Terms and Conditions at sign up.
- In the Ace Rewards New Member Sign Up window, when the cashier clicks OK, the customer is prompted to accept Terms and Conditions and sign on the payment terminal.
- If the customer declines, they cannot sign up for Ace Rewards.
- A signature capture device is required. If one does not exist, this step is skipped.
- Ace Rewards Terms and Conditions are not displayed/accessible on the signature device.

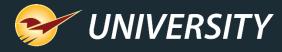

After cashier clicks **OK** in the **Ace Rewards New Member Sign Up** window

#### **Cashier sees**

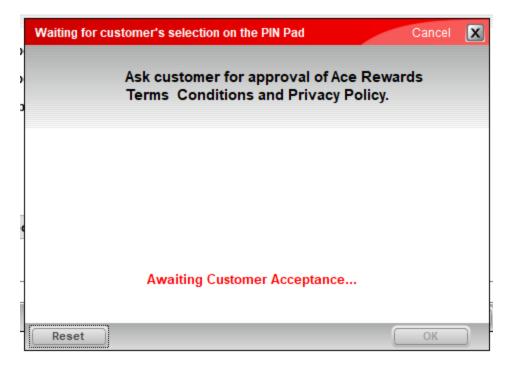

#### **Customer sees**

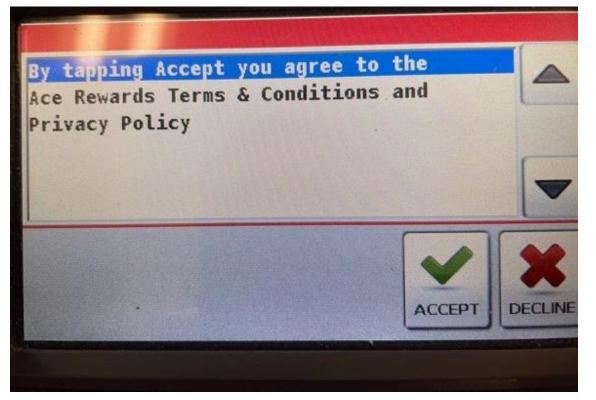

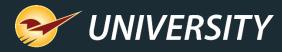

#### After the customer taps **ACCEPT**

#### **Cashier sees**

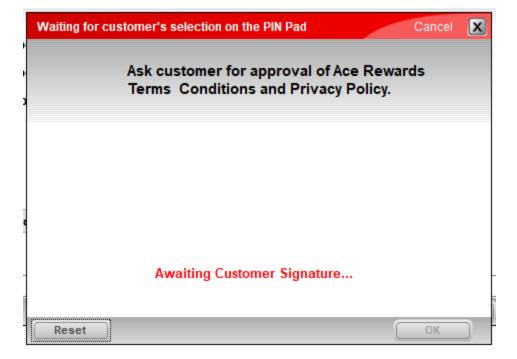

#### **Customer sees**

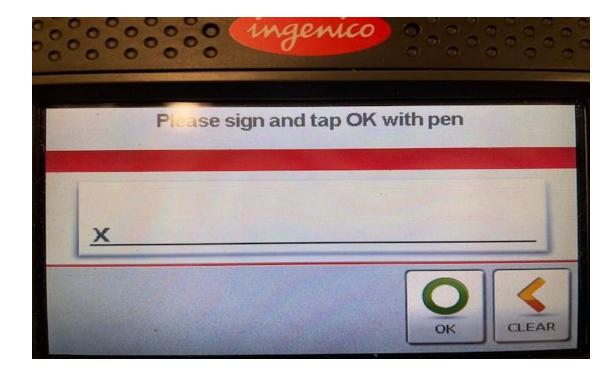

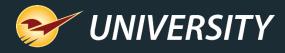

### After the customer signs and taps **OK**

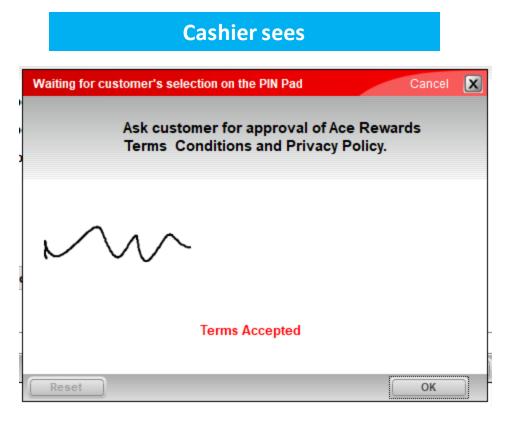

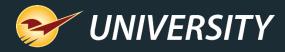

#### After the customer taps **DECLINE**

#### **Cashier sees**

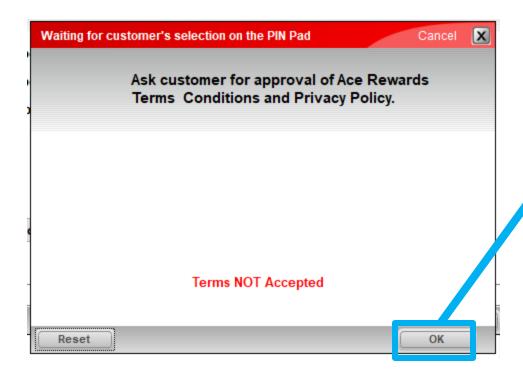

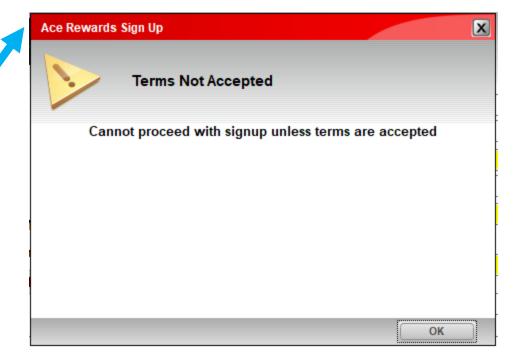

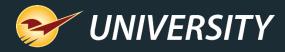

# Acehardware.com protection plan support

| Ace#    | Short Desc              | Long Desc                                       | Price Band         | Retall   | Cost     | Retailer<br>Profit |
|---------|-------------------------|-------------------------------------------------|--------------------|----------|----------|--------------------|
| 9020434 | 2yr PP \$0-\$24.99      | 2-Year Product Protection Plan \$0-\$24.99      | \$0 - \$24.99      | \$2.99   | \$1.81   | \$1.18             |
| 9020435 | 2yr PP \$25-\$49.99     | 2-Year Product Protection Plan \$25-\$49.99     | \$25 - \$49.99     | \$6.99   | \$3.65   | \$3.34             |
| 9020437 | 2yr PP \$50-\$99.99     | 2-Year Product Protection Plan \$50-\$99.99     | \$50 - \$99.99     | \$11.99  | \$6.89   | \$5.10             |
| 9020440 | 2yr PP \$100-\$149.99   | 2-Year Product Protection Plan \$100-\$149.99   | \$100 - \$149.99   | \$17.99  | \$10.75  | \$7.24             |
| 9020441 | 2yr PP \$150-\$199.99   | 2-Year Product Protection Plan \$150-\$199.99   | \$150 - \$199.99   | \$24.99  | \$13.50  | \$11.49            |
| 9020442 | 2yr PP \$200-\$299.99   | 2-Year Product Protection Plan \$200-\$299.99   | \$200 - \$299.99   | \$44.99  | \$24.10  | \$20.89            |
| 9020443 | 3yr PP \$300-\$499.99   | 3-Year Product Protection Plan \$300-\$499.99   | \$300 - \$499.99   | \$69.99  | \$36.39  | \$33.60            |
| 9020446 | 3yr PP \$500-\$999.99   | 3-Year Product Protection Plan \$500-\$999.99   | \$500 - \$999.99   | \$129.99 | \$63.11  | \$66.88            |
| 9020448 | 3yr PP \$1000-\$2999.99 | 3-Year Product Protection Plan \$1000-\$2999.99 | \$1000 - \$2999.99 | \$189.99 | \$101.10 | \$88.89            |
| 9020449 | Syr PP Water Heater     | 5-Year Product Protection Plan water heater     | Water Heaters      | \$79.99  | \$38.72  | \$41.27            |

- Ace is developing a new warranty program that allows customers to purchase a protection plan for some items when they buy the item on acehardware.com
- To support "buy online/pick up in store" purchases, you may notice new Ace part #'s in your inventory.
- For more information, contact Ace Hardware.

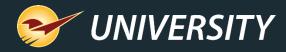

# Features coming soon

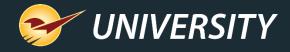

## Collect on Delivery

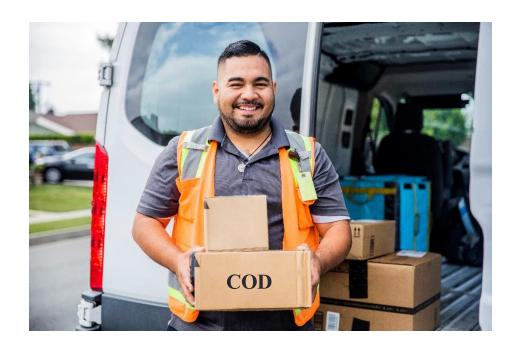

• Collect on delivery (COD) feature allows your customers to pay for purchases when they are delivered.

- The feature is available in these scenarios:
  - When a customer has no store credit.
  - When a customer exceeds their store credit.

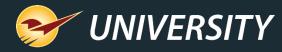

### COD: When a customer has no store credit

When the COD feature is turned on and you select **Schedule Delivery** for a customer who does not have a store line of credit (credit limit of zero), the **Charge** payment type becomes available.

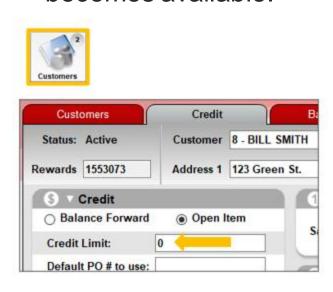

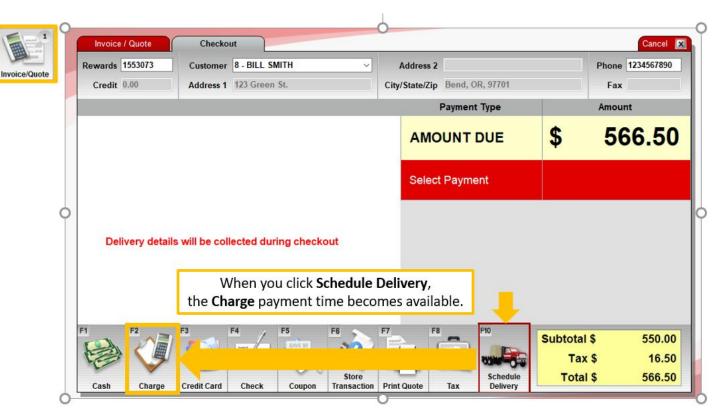

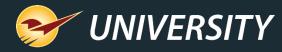

### COD: When a customer has no store credit

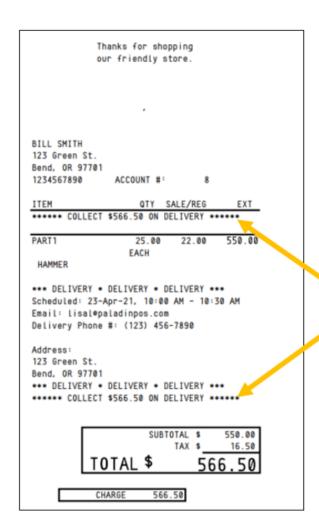

Amount to collect on delivery (COD) appears on the receipt

The cashier completes the sale, and the receipt shows the amount to collect on delivery.

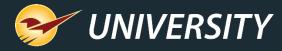

### COD: When a customer has no store credit

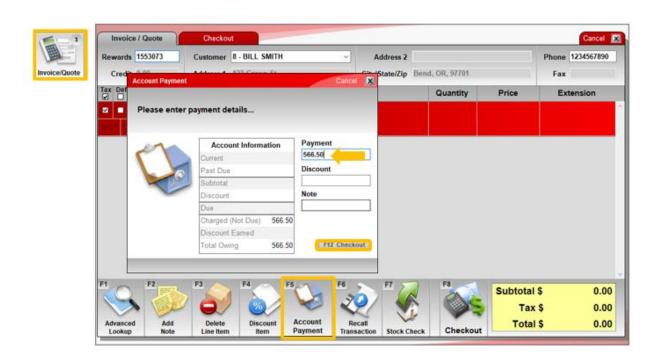

- Payment is collected when the delivery is made.
- Once back at the store, the payment is applied as an Account Payment in the Invoice/Quote or Customers module.
- These payments are recorded as Charge payments in the customer's Sales History.

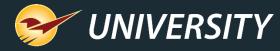

### COD: When a customer exceeds their store credit

The COD option will also appear for customers who have a store line of credit when the **Charge** amount exceeds their available credit.

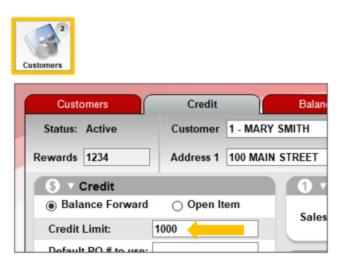

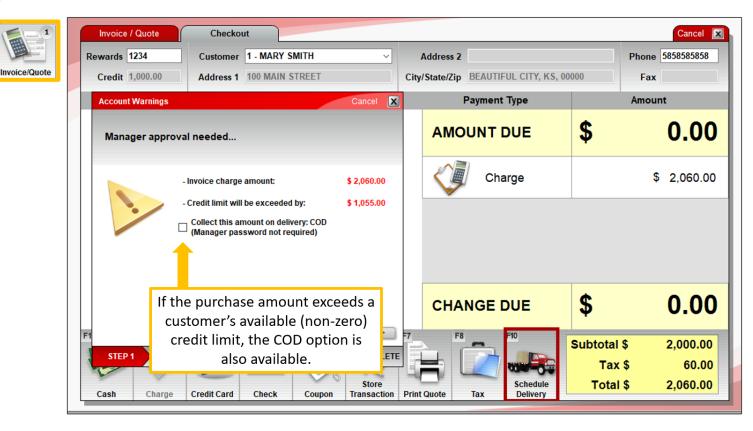

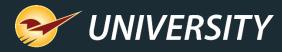

### COD: When a customer exceeds their store credit

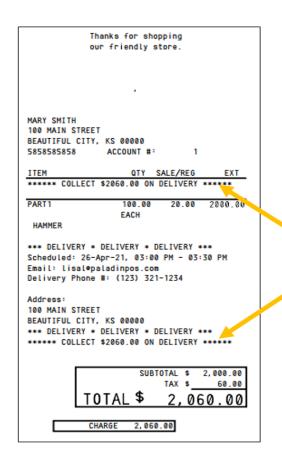

Full invoice amount will be collected on delivery (COD)

If you select the COD option, the entire invoice amount will be due at delivery.

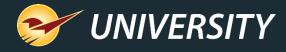

### Turn on Collect on Delivery (COD) feature

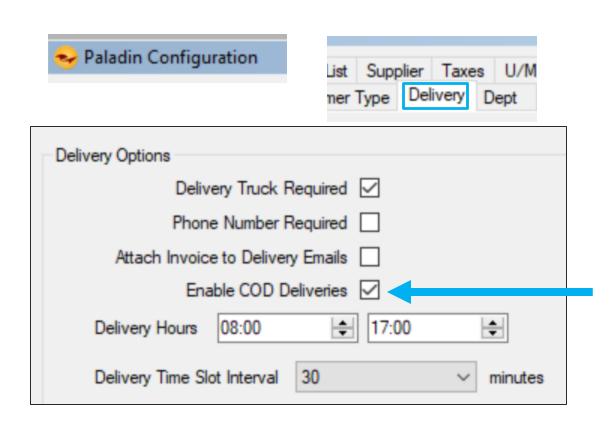

- Must be set up for deliveries (requires Paladin Support)
- To turn on COD feature (does not require Paladin Support):
  - Go to File menu > Setup > Delivery tab.
  - Select Enable COD Deliveries.
  - 3. Click Save.

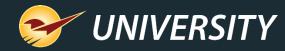

## Insufficient SOH (oversold) warning

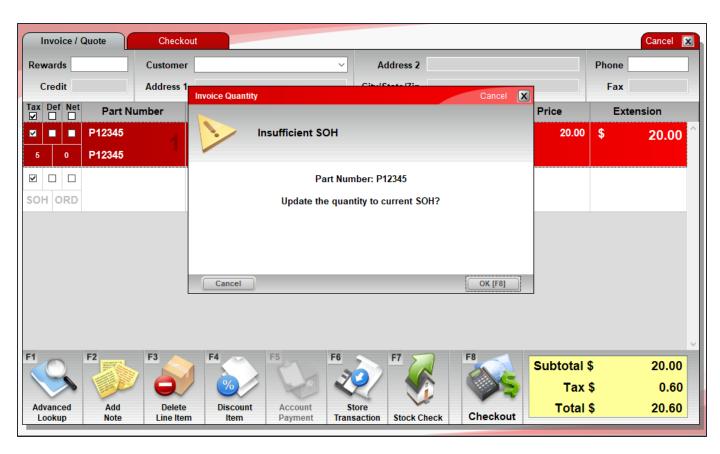

- In the Invoice/Quote module, when you enter a quantity greater than your current SOH, a message appears with options:
  - Click **OK** or press F8 to adjust the invoice quantity to current SOH.
  - Click Cancel to accept the entered quantity.
- Message does not appear for noninventory (dump SKU) items.
- Optional: Only check items in a specified location range.

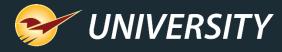

### Turn on Insufficient SOH (oversold) message

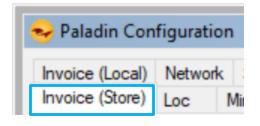

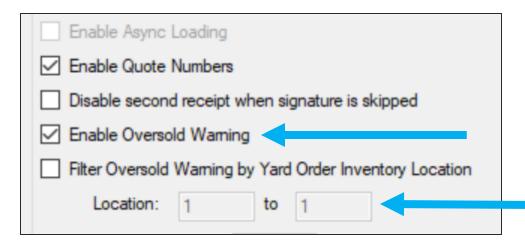

- To turn on oversold warning:
  - Go to File menu > Setup > Invoice (Store) tab.
  - Select Enable Oversold Warning.
  - Optional: Select Filter Oversold
     Warning by Yard Order Inventory
     Location and enter a Location range.
  - 4. Click Save.

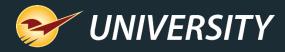

### Email purchase order to any address

- You can email a purchase order to the supplier address on file (if any) and/or any other email addresses. Select or enter an email address and click **Send.**
- If there is no address on file, it will save the first manually-entered address. Otherwise, additional email addresses are not saved.

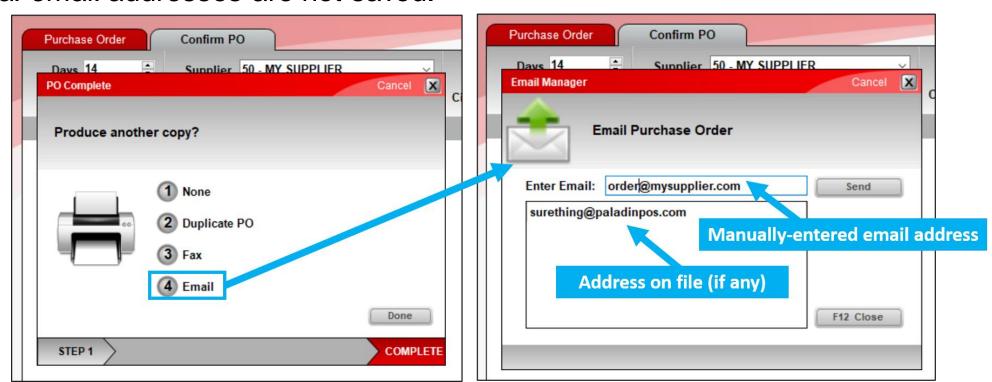

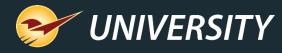

### Multi-store: Individual QR codes for each store

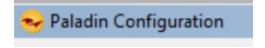

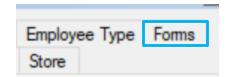

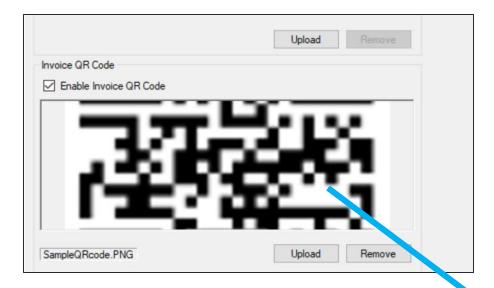

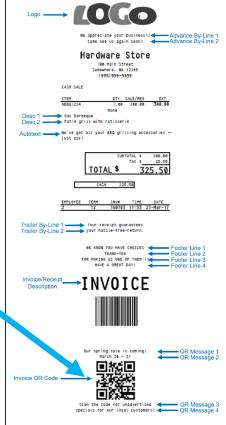

- In multi-store version of Paladin, invoice QR codes are now specific to each store.
- To add a QR code:
  - 1. Go to File > Setup > Forms tab
  - In the Invoice QR Code pane, upload the store's QR code and click Save.

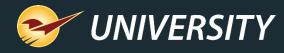

### Advanced Lookup searches customer ACH data

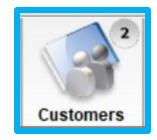

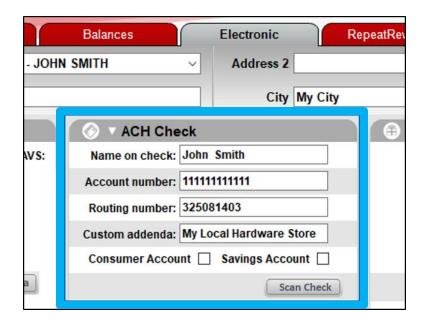

 In the Customers module, Advanced Lookup will search customer ACH Check fields when you do an All category search.

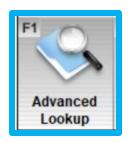

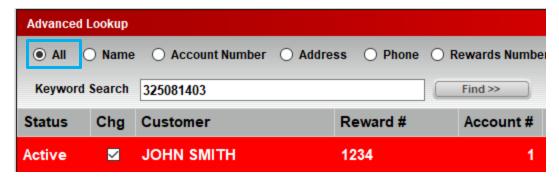

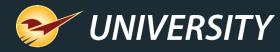

### GL Summary: New categories for Rich Rewards

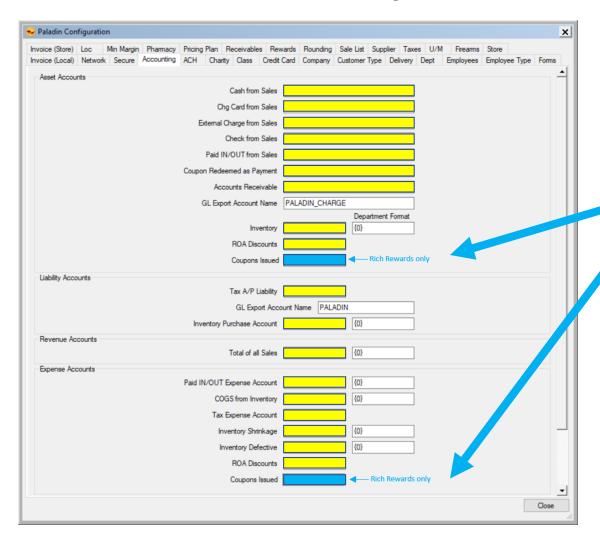

- New accounting categories for Rich Rewards coupons issued by the store.
- File > Setup > Accounting tab
- Asset Accounts: Coupons Issued
- Expense Accounts: Coupons Issued
- Rich Rewards store-issued coupons were previously accounted for in
  - Asset Accounts: Inventory
  - Expense Accounts: COGS from Inventory

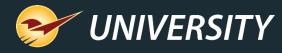

# GL Summary: New categories for Rich Rewards

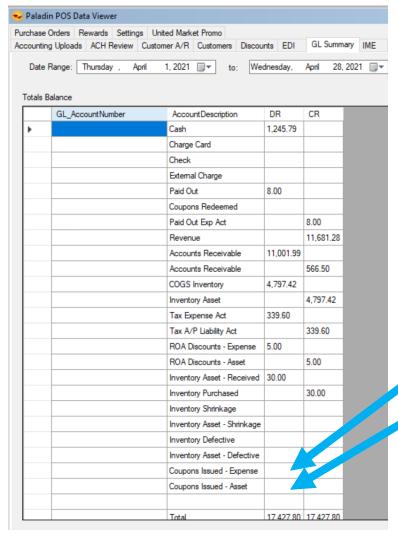

- Categories also appear in GL Summary tool
- Maintain > Data Viewer > GLSummary
  - Coupons Issued Expense
  - Coupons Issued Asset

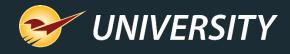

### Learn more

## Paladin 2021-A Release Guide

portal.paladinpos.com/release-notes/new-features/paladin-2021-a-release-guide/

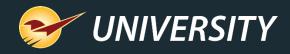

### Next webinar:

### Paladin's Top 10 Most Overlooked Features

June 1 @ 9am PT

Register: <a href="mailto:portal.paladinpos.com/webinars">portal.paladinpos.com/webinars</a>

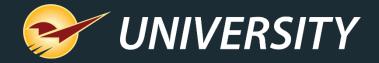

# Check out our <u>Paladin 2021 A Release Guide</u> on the Help Portal.

### Expand your Paladin Knowledge:

Stay relevant in retail: paladinpointofsale.com/retailscience

Self help at: portal.paladinpos.com

Webinars available at: portal.paladinpos.com/webinars

Follow us for Paladin news and updates:

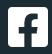

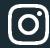

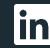

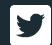